# GPS\_MODEL\_4305

**User Manual** 

### Content

| PRECAUTION AND NOTICE                  | 1  |
|----------------------------------------|----|
| IN THE BOX                             | 1  |
| I . BASIC INTRODUCTION                 | 2  |
| 1. OVERVIEW                            | 2  |
| 2. ACCESSORY OPERATIONS                | 3  |
| 2.1 Charging by AC adapter             | 3  |
| 2.2 Charging by car charger            |    |
| 2.3 Power supplied by built-in battery |    |
| 2.4 Install the car mount system       | 4  |
| 2.5 USB Cable usage                    | 4  |
| 3. GPS INITIAL SART UP                 | 5  |
| II . FUNCTIONS OPERATION               | 5  |
| 1. POWER ON & OFF                      | 5  |
| 1.1. Power on                          | 5  |
| 1.2. Power off                         | 5  |
| 1.3. Reset the system                  | 5  |
| 2. MAIN INTERFACE                      | 5  |
| 2.1 Music                              | 6  |
| 2.2 Photo                              | 7  |
| 2.3 E-book                             | 8  |
| 2.4 Video                              | 9  |
| 2.5 SMS                                | 10 |
| 2.6 Internet                           | 11 |
| 2.7 System                             | 11 |
| SPECIFICATION                          | 17 |

#### **Precaution and Notice**

- ➤ GPS is operated and controlled under the sole responsibility of the Government of the United States of America, who are responsible for its availability and accuracy. Any changes in GPS availability and accuracy, or in environmental conditions, may impact the operation of your device. We can not accept any liability for the availability and accuracy of GPS.
- The PND is used only as a navigation aid. It is not for precise measurement of direction, distance, location or topography. The user must follow all traffic signs and local regulations along the roads.
- ➤ GPS satellite signals cannot pass through solid materials (except glass). When you are inside a tunnel or building, GPS position is not available.
- A minimum of 3 GPS satellite signals are needed to determine current location. Signal reception can be affected by situations such as bad weather or wireless devices or dense overhead obstacles (e.g. tall buildings).
- ➤ When you get out of the car, do not leave your PND on the dashboard or subject to direct sunlight. The overheating of the battery may cause malfunctions and/or dangerous conditions.
- For your own safety, do not operate the controls of the PND while driving. Do not mount where the driver's field of vision is blocked

#### In the Box

In the box you will find:

| Portable navigation device (PND) | SD memory card*  |
|----------------------------------|------------------|
| AC adapter                       | Car charger      |
| Car mount system                 | Carry case*      |
| User manual                      | Software manual* |
| USB cable                        | Warranty Card*   |

<sup>\*</sup> Optional accessories

### I . Basic Introduction

### 1. Overview

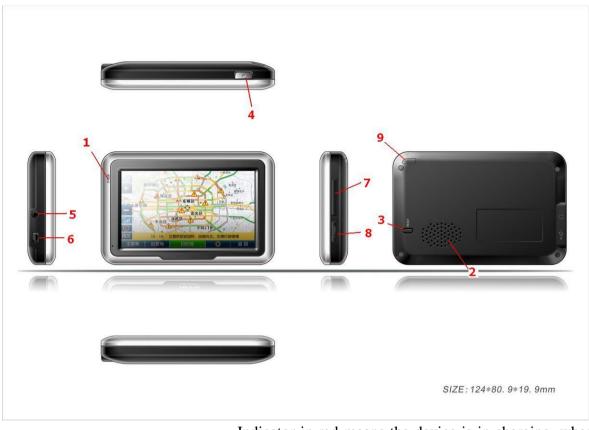

| 1 | LCD indicator     | Indicator in red means the device is in charging, when   |
|---|-------------------|----------------------------------------------------------|
|   |                   | the device is fully charged, it will turn green.         |
| 2 | Speaker           | Voice comes out from here.                               |
| 3 | Reset button      | Reboot the device.                                       |
| 4 | Power switch      | Power on/off the device.                                 |
| 5 | Earphone Jack     | Connect with the stereo earphone.                        |
| 6 | USB port          | Connect and communicate with computer through a          |
|   | OSB port          | MINI USB cable; used as charging port as well.           |
| 7 | SIM card slot     | Insert the SIM card here.                                |
| 8 | T—FLASH card slot | Inserted with a T—FLASH card containing the map          |
|   |                   | software, map data as well as the user documents. Do     |
|   |                   | not remove it during the operation of the device. Please |
|   |                   | reset the device when the card is pulled out carelessly. |
| 9 | Stylus            | For clicking or writing on touch screen                  |

2

#### 2. Accessory Operations

#### 2.1 Charging by AC adapter

Please use the AC adapter to charge the device for the first time. To maximize the life of the battery, the device must be full of charge for the first time.

- 1. Plug the adapter's USB port into the device's USB port on its right-side panel
- 2. Plug the adapter into the main supply socket.
- 3. The charging indicator will light. When the unit is fully charged, the red indicator will turn green.

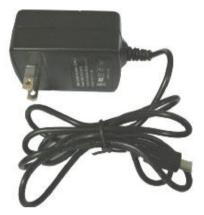

#### 2.2 Charging by car charger

- 1. Plug the car charger into the device's USB port on its side panel.
- 2. Plug car charger's the other end into the car igniter.
- 3. To avoid damage caused by instant current when igniting the car, please plug in the car charger after ignition.

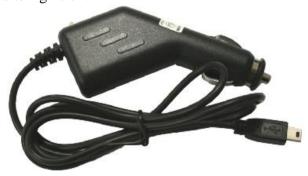

#### 2.3 Power supplied by built-in battery

When disconnect with external adapter, the device is powered by its built-in Li-polymer battery. The icon [ on the top right corner of the main menu and the icon [ on the power setting interface shows the current remaining battery volume. When connect with external adapter, the device is powered by the external adapter.

#### 2.4 Install the car mount system

- 1. Take off the protected film on the bottom of the suction. Then put the bracket onto a suitable location of your windscreen or side window, make sure the window or the suction or windscreen is clean and without water and some dirty things inside, fixing the stand on that position. Never place the stand where the driver's field of vision is blocked. If the car's windshield is tinted with a reflective coating, an external antenna (optional) may be needed to route the roads. The external antenna is stick to the top of the car through the window. When closing the car window, be careful not to pinch the antenna cable (Cars with an anti-jam window design may automatically leave adequate space as needed.).
- **2.** Install the holder into the car bracket, and then put PND into the holder.
- **3.** To remove the bracket, press 2 side buttons, pull left lightly and then take off the suction. If the bracket still doesn't detach from your windscreen, tug gently on the clear plastic tab at the edge of the suction mount, to break the vacuum seal.

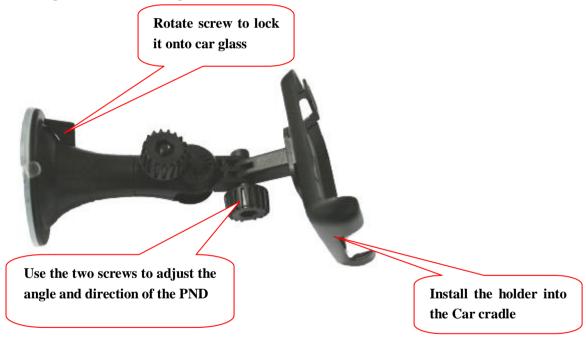

#### 2.5 USB Cable usage

The USB cable is provided for system upgrades. This USB cable will work on the PC either with Microsoft Active Sync® or as a mass storage media. You can select the mode in the "System-Sys Info-USB" menu.

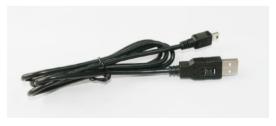

#### 3. GPS Initial Start Up

For the first time to start up the navigation program, the device shall be operated in an open area without obstructions.

Hold the device still until it receiving up to 4 satellite signals, and then you can start your program as you wish.

#### Note:

There are various ways for searching a location on the map or planning your routing. See navigation user manual which guides you through the process of running this function in detail

### **II. Functions Operation**

#### 1. Power On & Off

#### 1.1. Power on

Longtime press the power switch on the top panel to power on the device.

**Remarks:** When the device is transported from one place to another, it could be powered on only after it adapts to the outside environment, because the great fluctuations in humidity and moisture may lead internal short circuit.

#### 1.2. Power off

Longtime press the power switch on the top panel to power off the device.

#### 1.3. Reset the system

When no response reflected from the device, press the reset button on the rear panel to reset the system.

**Remarks:** The info which is not saved timely will be lost when reset the system. Please save your data timely.

#### 2. Main Interface

Power on the device and the main menu screen will be displayed as following:

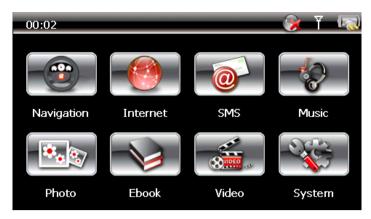

Double tap the icon "Navigation" to start the navigation program.

Note: During navigation or other operations, quickly press the MENU button, "Main Menu" screen will be displayed.

#### 2.1 Music

Tap the icon "Music" on the main menu and enter into the following interface:

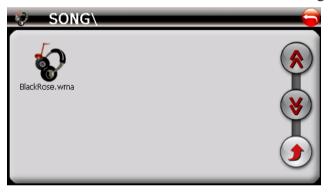

|           | Return to the main menu |
|-----------|-------------------------|
| (*)       | Page up                 |
| <b>\\</b> | Page down               |
| •         | Return to music folder  |

Double click your desired file and enter into the following interface:

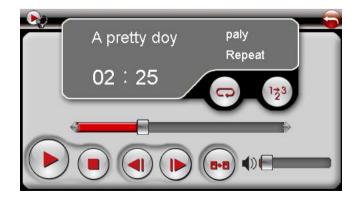

|     | Return to the main menu |
|-----|-------------------------|
|     | Play/Pause              |
|     | Stop                    |
|     | Previous music          |
|     | Next music              |
| 8-8 | Return to previous menu |

#### 2.2 Photo

Tap the icon "Photo" on the main menu and enter into the following interface:

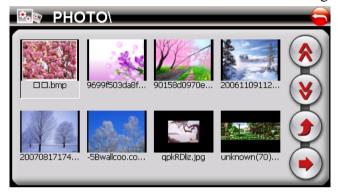

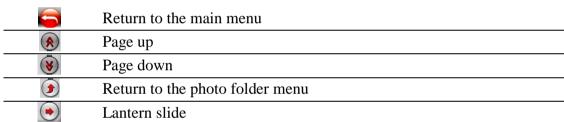

Double click your desired photo and enter into the following interface:

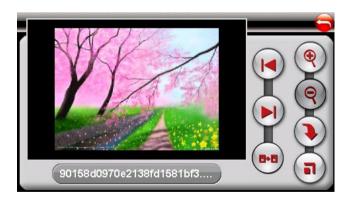

|            | Return to the main menu     |
|------------|-----------------------------|
| •          | Zoom in                     |
| (9)        | Zoom out                    |
| •          | Rotate                      |
|            | Lantern slide               |
|            | Previous photo              |
| (P)        | Next photo                  |
| <b>8-8</b> | Return to the previous menu |

#### 2.3 E-book

Tap the icon "E-book" on the main menu and enter into the following interface:

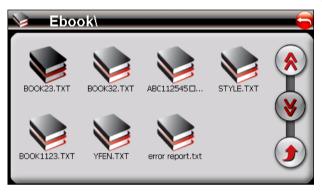

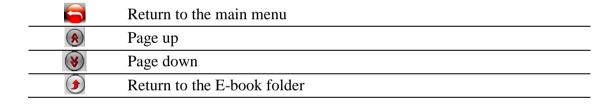

Double click your desired document and enter into the following interface:

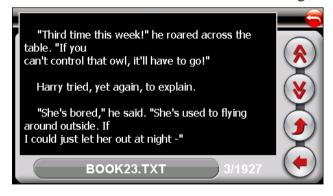

|     | Return to the main menu   |
|-----|---------------------------|
| (*) | Page up                   |
| 8   | Page down                 |
|     | Return to previous folder |
| •   | Select page               |

Click the "O" button and enter into the following interface:

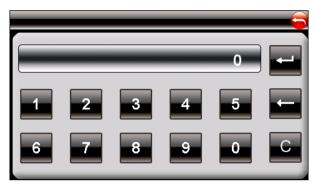

|   | Return to previous menu   |
|---|---------------------------|
| - | Backspace                 |
| C | Clear                     |
| - | Turn to the selected page |

#### 2.4 Video

Tap the icon "Video" on the main menu and enter into the following interface:

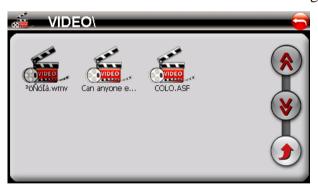

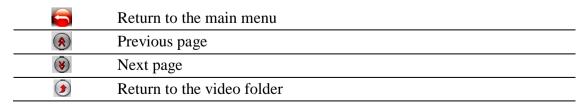

Double click your desired video file and enter into the following interface:

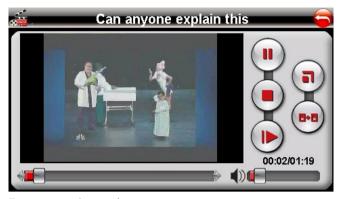

|          | Return to the main menu  |
|----------|--------------------------|
|          | Pause/Play               |
| <b>I</b> | Speed up                 |
|          | Stop                     |
| •        | Full screen              |
| 6-6      | Return to the video list |

#### **2.5 SMS**

Tap the icon "SMS" on the main menu and enter into the following interface:

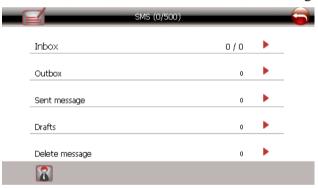

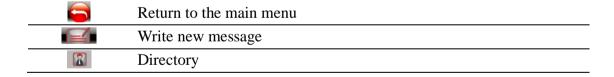

Tap the icon "SMS interface and enter into the following interface:

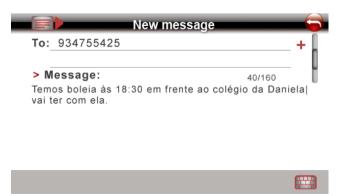

|   | Return to previous SMS interface |
|---|----------------------------------|
| + | And address from the directory   |
|   | Keypad                           |
|   | Send the message                 |

#### 2.6 Internet

Tap the icon "Internet" on the main menu and enter into the following interface:

Please go to 2.7.8.1 for the tips to connect with the network.

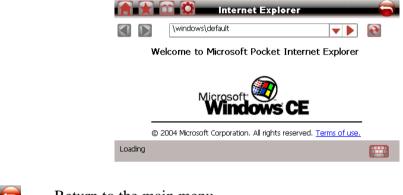

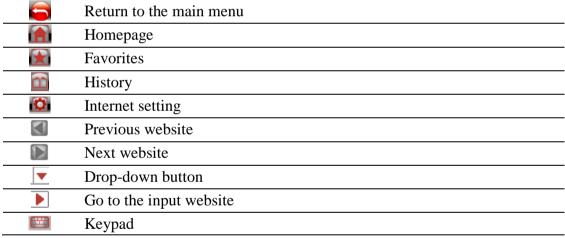

#### 2.7 System

Tap the icon "System" on the main menu and enter into following interface:

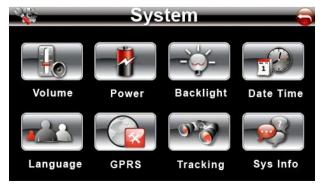

**2.7.1** Tap the icon "Volume" and enter into the following interface:

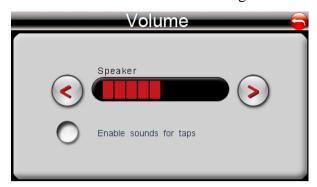

- 1). Tap"<" or ">" to adjust volume of speaker.
- 2). You can select "Enable sounds for taps".
- **2.7.2** Tap the icon "Power" and enter into following interface:

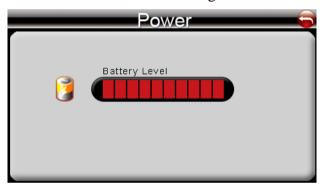

**2.7.3** Tap the icon "Backlight" and enter into the following display:

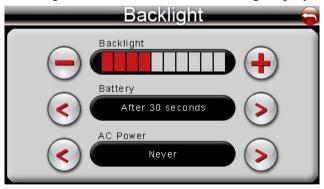

- 1) Tap "-" and "+" to weaken and strength the backlight.
- 2) Under battery icon, tap "<" or ">" to select the duration of auto power off the backlight.
- 3) Under AC power icon, tap "<" or ">" to select the duration of auto power off the backlight when using AC adaptor.
- **2.7.4** Tap the icon "Date Time" and enter into the following interface:

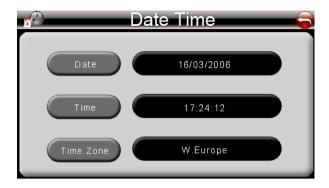

A) Tap the icon "Date" to set up the date.

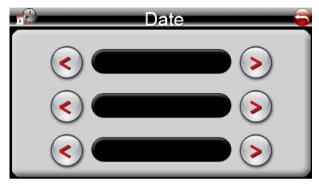

B) Tap the icon "Time" to set up the time.

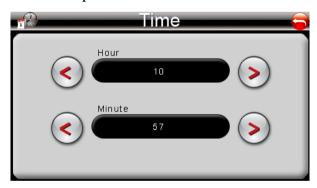

C) Tap "Time Zone" icon to adjust the time.

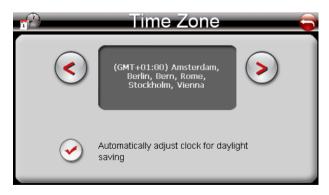

**2.7.5** Tap the icon "Language" and enter into the following interface:

13

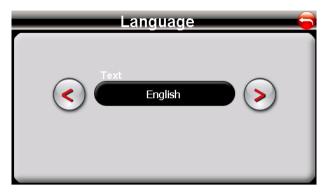

**2.7.6** Tap the icon "Sys Info." and enter into the following interface:

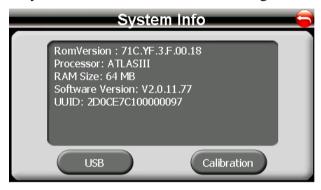

Tap the icon "USB" to set up the USB working mode.

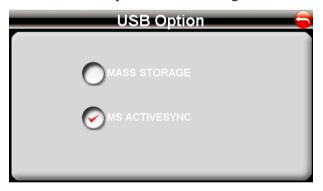

Tap the "Calibration" icon to adjust the touch screen.

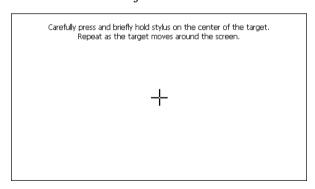

**2.7.7** Tap the icon "SMS" and enter into the following interface to set up the service center number:

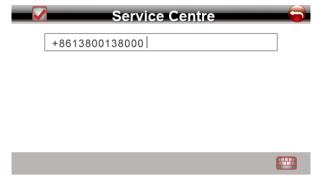

**2.7.8** Tap the icon "Network" and enter into the following interface:

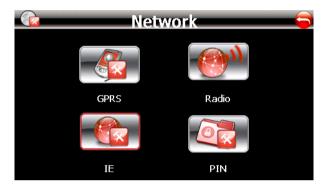

2.7.8.1 Tap the icon "GPRS" to select the network operator and connecting modes

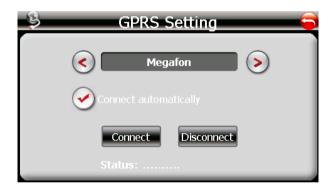

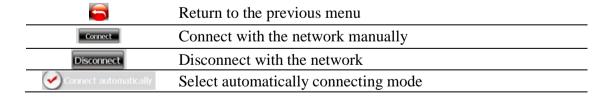

Remarks: Under automatically connecting mode, when you tap the icon "Internet" on the main menu, this interface will pop up automatically if your device has not connected with the network yet, and select the right network and connect with it.

2.7.8.2 Tap the icon "Radio" and enter into the following interface to set up the antenna's working mode.

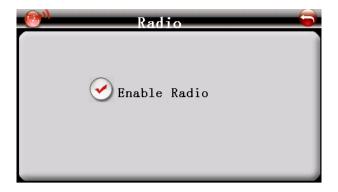

2.7.8.3 Tap the icon "IE" and enter into following interface to set up the homepage:

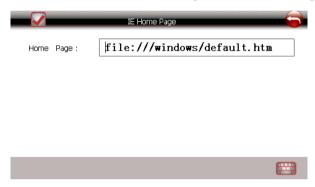

2.7.8.4 Tap the icon "PIN" and enter into following interface to set up the PIN code of SIM card. To register the network, please release SIM card's PIN code first.

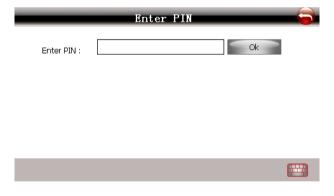

## Specification

| Operating System         | Microsoft Windows CE 5.0                                                                                                    |
|--------------------------|----------------------------------------------------------------------------------------------------|
| CPU                      | SiRF Atlas-III, dual core.                                                                                                    |
| Memory Flash             | Built-in MLC flash, 1GB and above, up to 8GB                                                                                  |
| Memory RAM               | 64MB DRAM, up to 128MB                                                                                                    |
| Antenna                  | Built-in GPS antenna                                                                                                    |
| LCD Screen               | 4.3" TFT LCD screen                                                                                                    |
| Battary                  | Built-in Li-Polymer battery, 1400mAH                                                                                          |
| Speaker                  | Build-in loud speaker, <u>1.5W@8ohm</u>                                                                                       |
| Headphone                | 3.5mm jack, stereo, 20 mW/32ohm                                                                                               |
| Temperature              | Operation :-10 $^\circ\mathrm{C}$ $\sim$ 60 $^\circ\mathrm{C}$ ; Storage: -20 $^\circ\mathrm{C}$ $\sim$ 60 $^\circ\mathrm{C}$ |
| Operating Humidity       | Operation: 20% $\sim$ 80%(40 °C); Storage: 20% $\sim$ 80% (40 °C)                                                             |
| Operating Humidity       | Operation: 20% $\sim$ 80%(40 °C); Storage: 20% $\sim$ 80% (40 °C)                                                             |
| Certificate & Regulation | CE, FCC, ROHS                                                                                                    |
| Dimension                | 125(L)*80(W)*19(H)mm                                                                                                    |